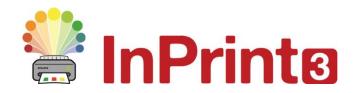

Website: Telephone: Email: www.widgit.com/support 01926 333680 support@widgit.com

# **Adding Images To Words**

## Personalise Your Vocabulary by Adding Images as Symbols

You can add an image to a word instead of a symbol. You can then save these additions so that you can use them again.

First write a sentence containing the word you want to edit.

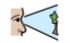

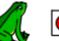

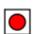

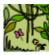

They saw

frog

in

the jungle

#### From the Internet or Word Document

- **1.** Find the image you require in your web browser or a Word document.
- **2.** Right click on the image and select **Copy** or **Copy image**.

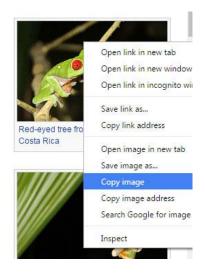

3. Click onto InPrint and press Ctrl + V or Paste from the Edit tab.

A 'ghost' image will appear attached to your mouse.

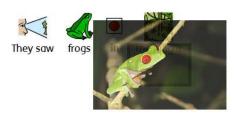

**4.** Click on the word and the symbol will be replaced by the photo.

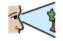

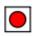

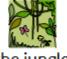

They saw

frogs

in

the jungle

## **From Your Computer**

 Use the Resource Library to navigate your computer or network to find the image you require and click on it.

A 'ghost' image will appear attached to your mouse.

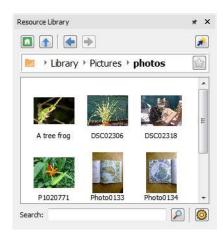

2. Click on the word and the symbol will be replaced by the photo.

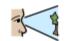

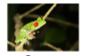

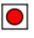

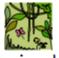

This new symbol will added to this document's vocabulary.

They saw

frogs

in

he jungle

### **Saving the New Image Permanently**

To save your new vocabulary permanently, click on the **Symbols** tab and choose **Save Symbol Changes**.

You can add the words to your **User Wordlist**, which is always used on your computer. Or to a new **Topic Wordlist** to share with other people.